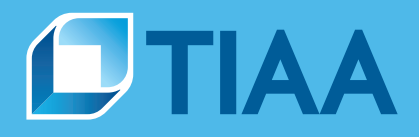

# **TIAA Self-Directed Brokerage overview and account setup**

**Your guide to the enhanced brokerage program**

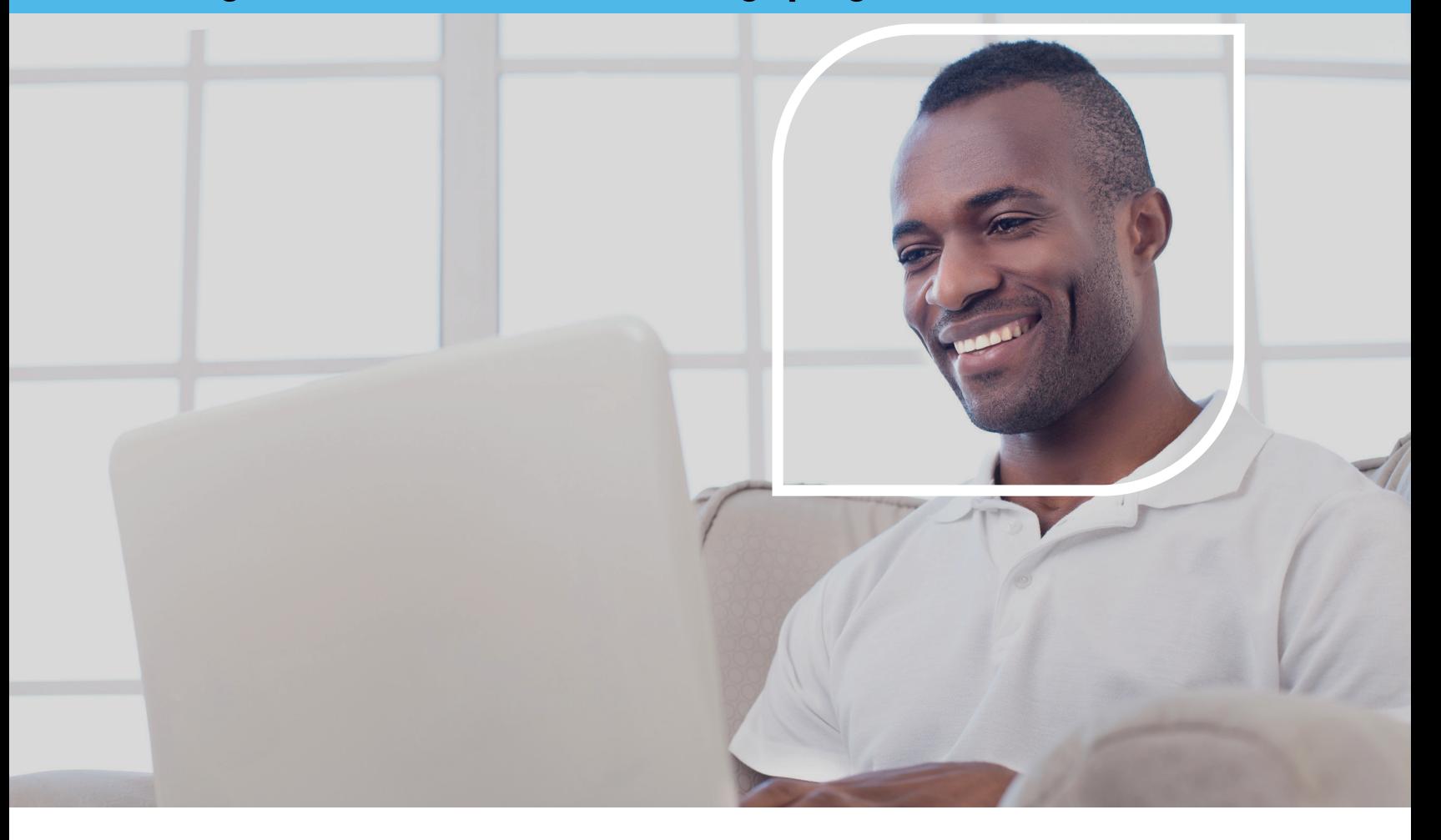

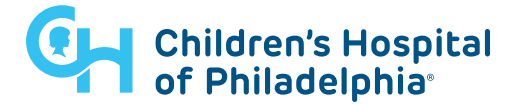

<span id="page-1-0"></span>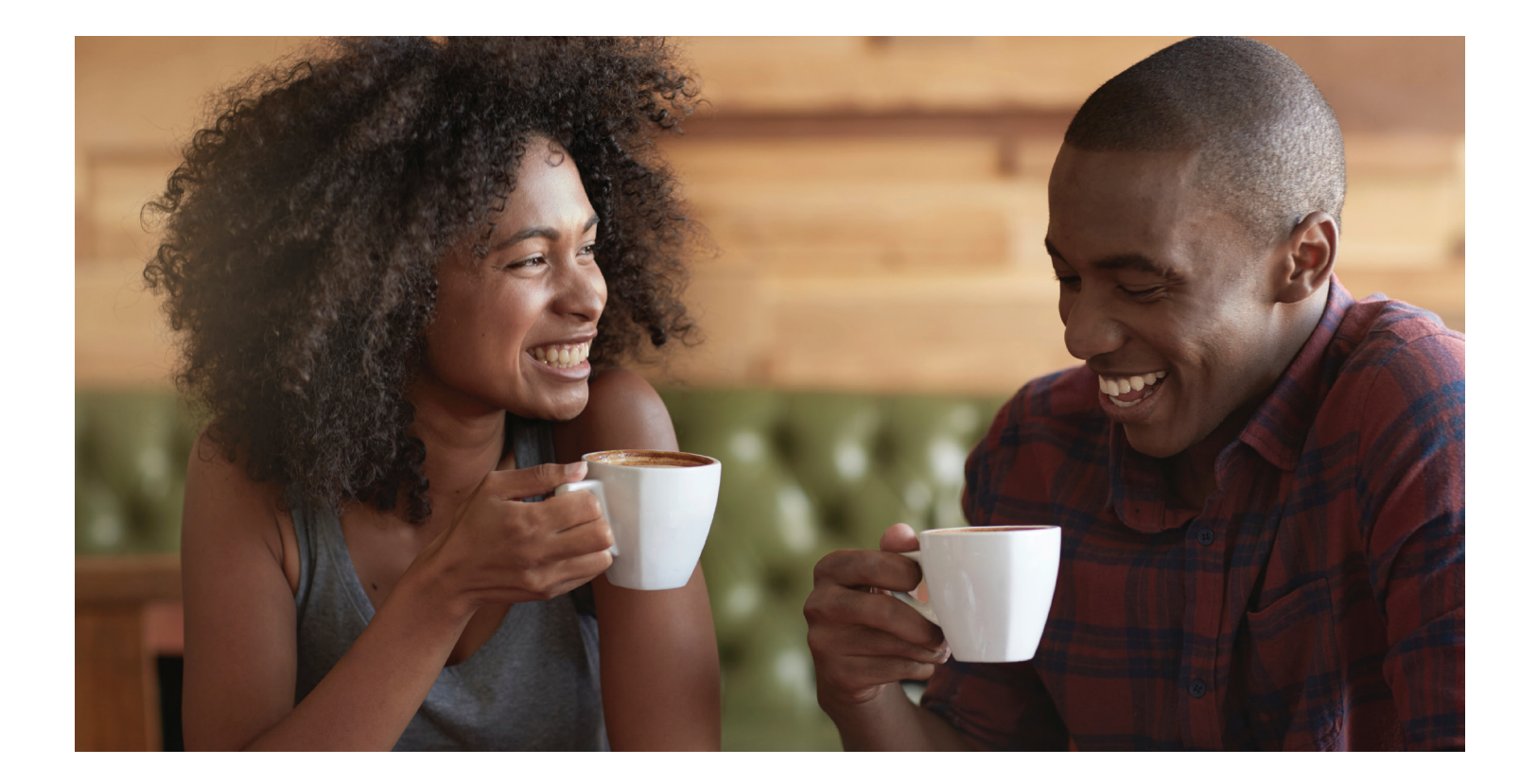

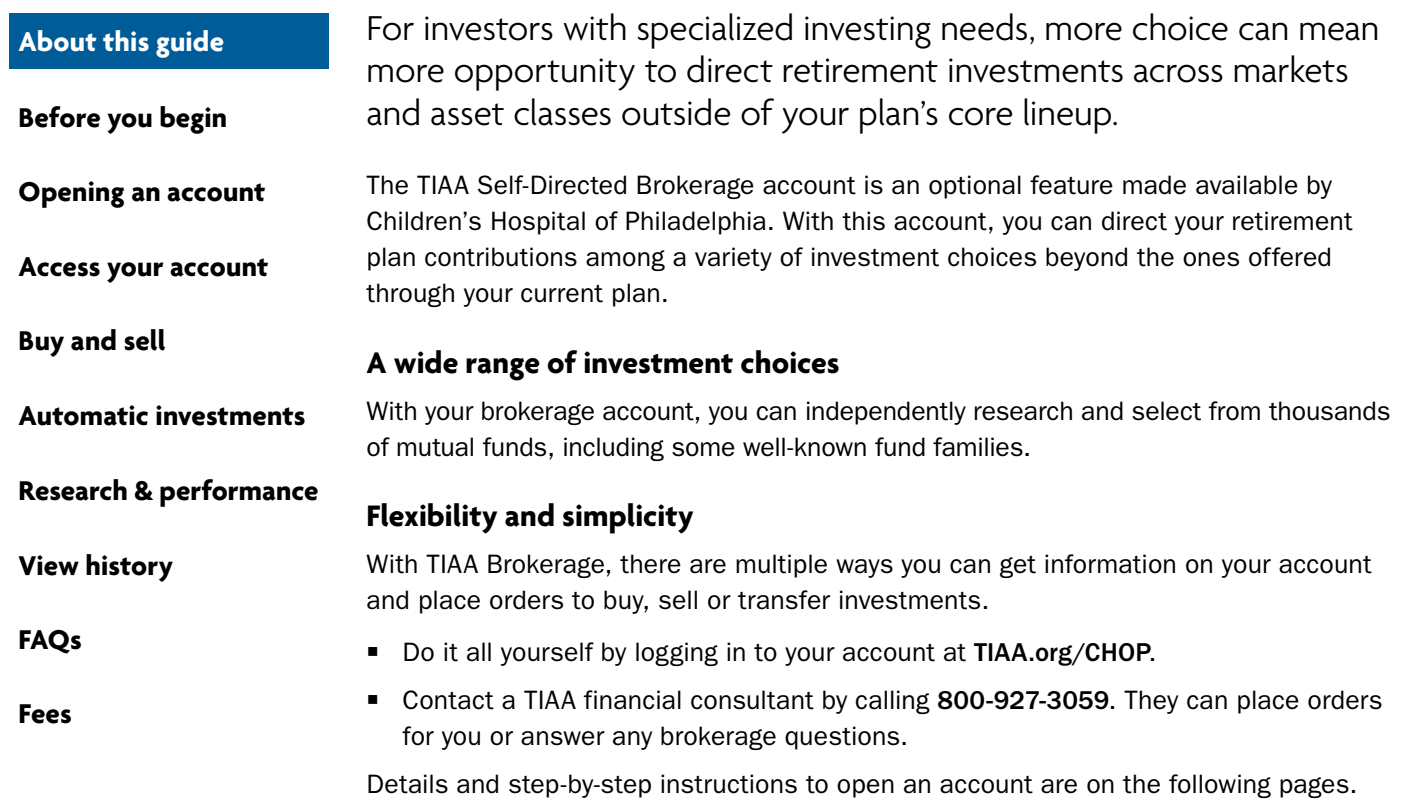

<span id="page-2-0"></span>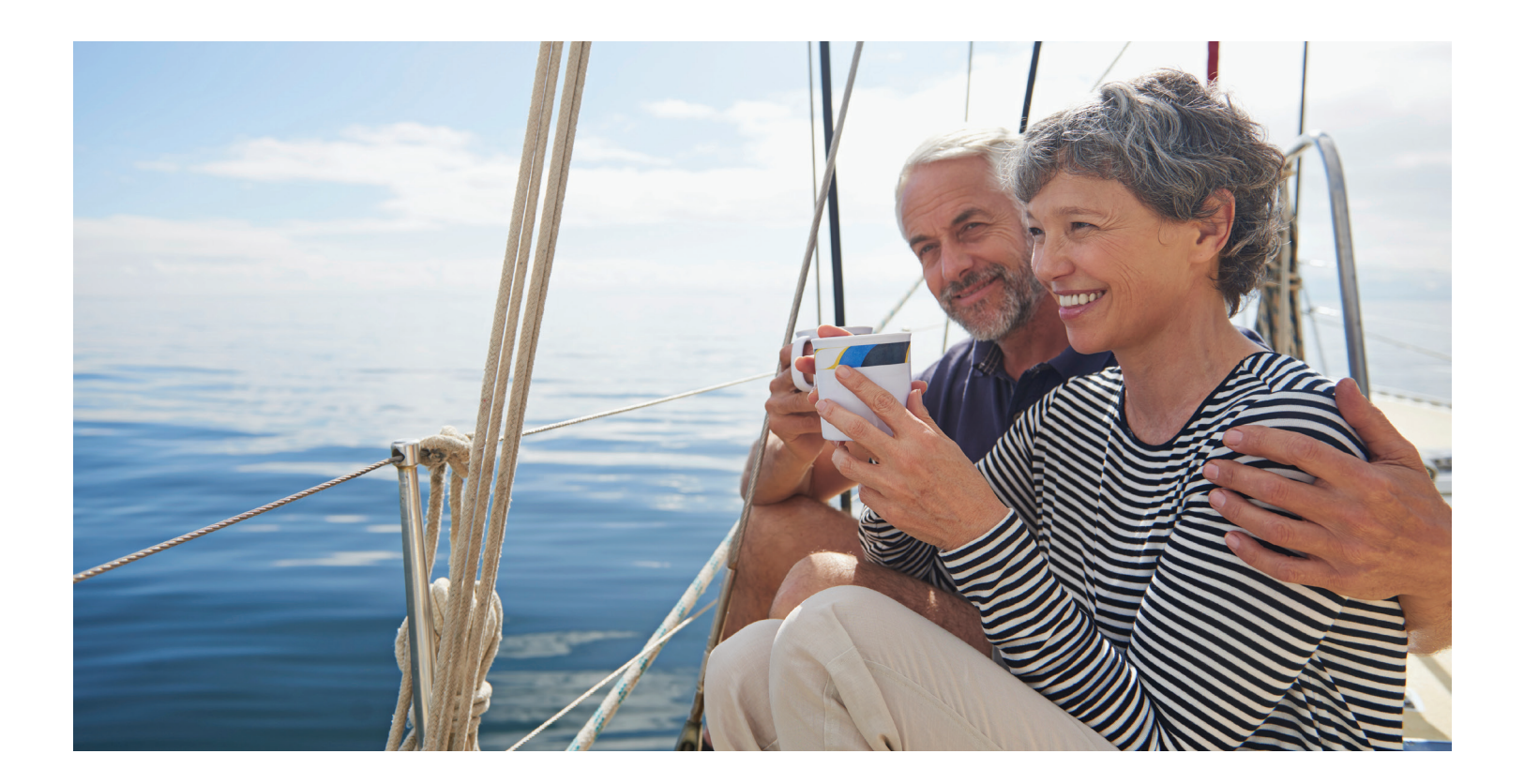

#### There are certain requirements and important considerations for opening a TIAA Brokerage account. You'll need both a legitimate U.S. residential address and a legitimate U.S. mailing address. (P.O. boxes are not acceptable as a residential address but may be used for mailing if a residential address exists.) ■ You'll need an established retirement account in the Children's Hospital of Philadelphia Retirement Plan for each brokerage account you want to open. ■ There's an initial minimum transfer of \$1000, up to 100%, from your retirement account to establish the brokerage account. ■ There will be a minimum initial investment of \$250 or the required prospectus minimum, whichever is greater, and additional minimums may apply for subsequent investments. ■ This account is self-directed. The investments in the brokerage account are not monitored by Children's Hospital of Philadelphia. There's no minimum balance requirement, annual fee or maintenance fees; however, some mutual funds do have investment minimums.<sup>1</sup> ■ Transaction fees may apply. See the *Fees* section for complete details. Returns for mutual funds and other securities are not guaranteed, and you assume all the risks associated with investing in them. **Before you begin [Opening an account](#page-3-0) [Access your account](#page-6-0) [Buy and sell](#page-7-0) [Automatic investments](#page-12-0) [View history](#page-16-0) [FAQs](#page-17-0) [Fees](#page-18-0) [Research & performance](#page-15-0)**

**Before you begin**

<sup>1</sup> These minimum fees and expenses, including those which apply to a continued investment in a fund, are described in the fund's current prospectus.

#### TIAA Self-Directed Brokerage 2

## **Opening your brokerage account**

### <span id="page-3-0"></span>**[Before you begin](#page-2-0)**

**Opening an account**

**[Access your account](#page-6-0)**

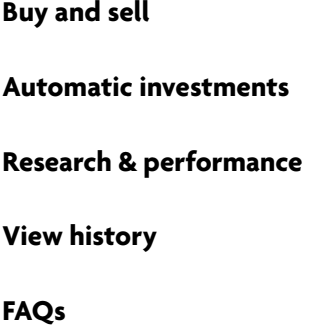

**[Fees](#page-18-0)**

## Once you've reviewed the requirements and considerations on the previous page, you're ready to begin.

## **Step 1:**

Log in to your online retirement plan at TIAA.org/CHOP.

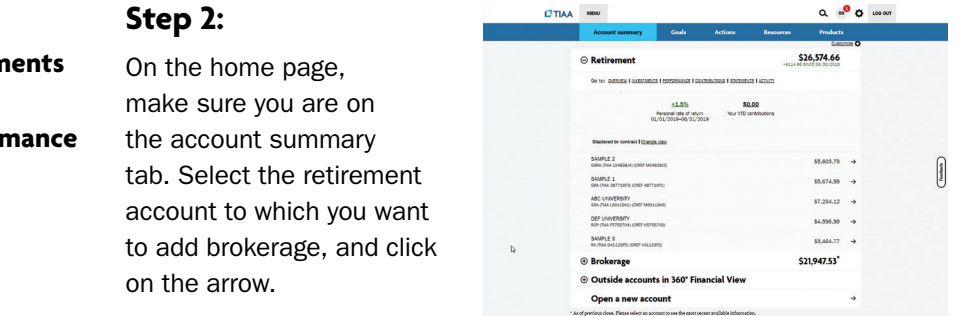

**Step 3:** From the Quick Links at the top of the page, select *Add retirement brokerage*.

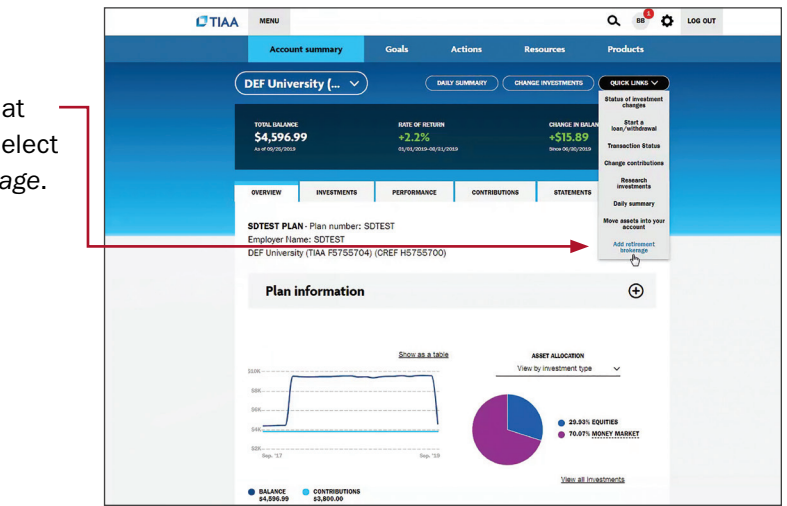

Please note: All referenced materials are samples only.

## **Step 4:**

**[Before you begin](#page-2-0)**

## **[Opening an account](#page-3-0)**

**[Access your account](#page-6-0)**

**[Buy and sell](#page-7-0)**

### **[Automatic investments](#page-12-0)**

## **[Research & performance](#page-15-0)**

**[View history](#page-16-0)**

**[FAQs](#page-17-0)**

#### **[Fees](#page-18-0)**

At this point, you'll have to sign a consent for electronic delivery of your important documents. To do so, check *I have read and accept these terms and conditions,* then select *Continue*.

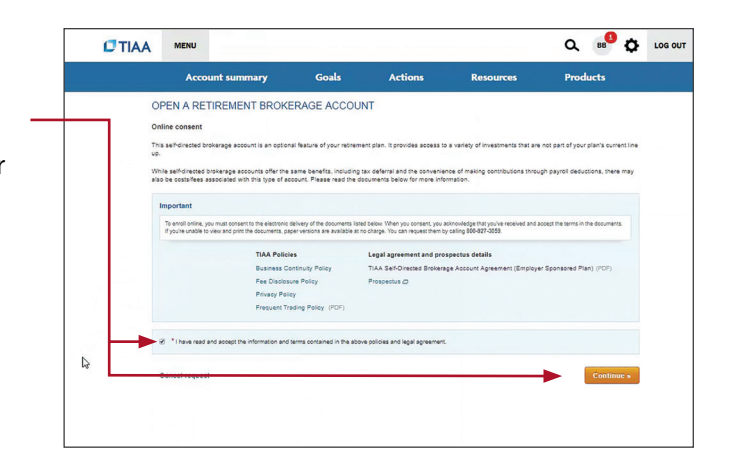

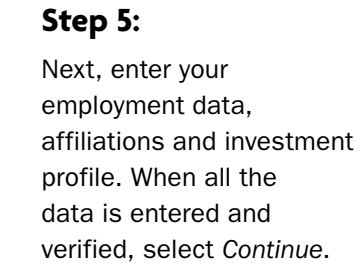

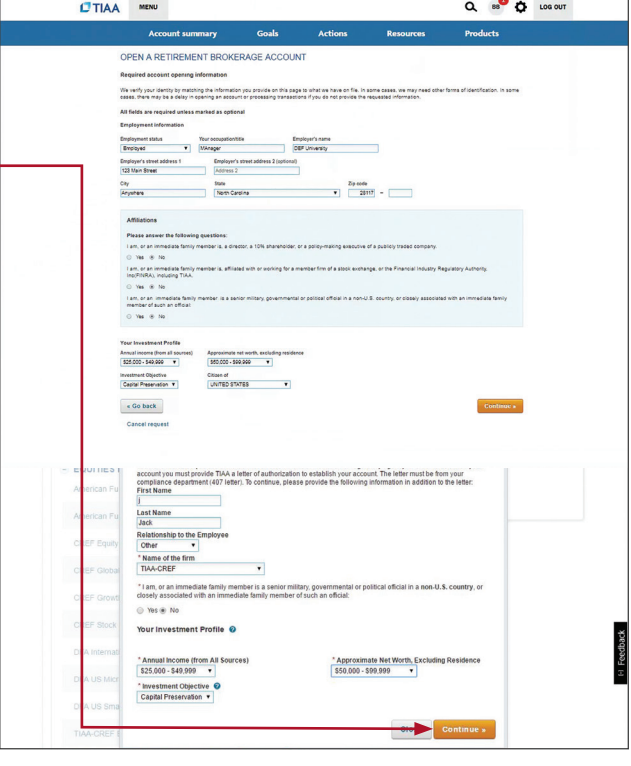

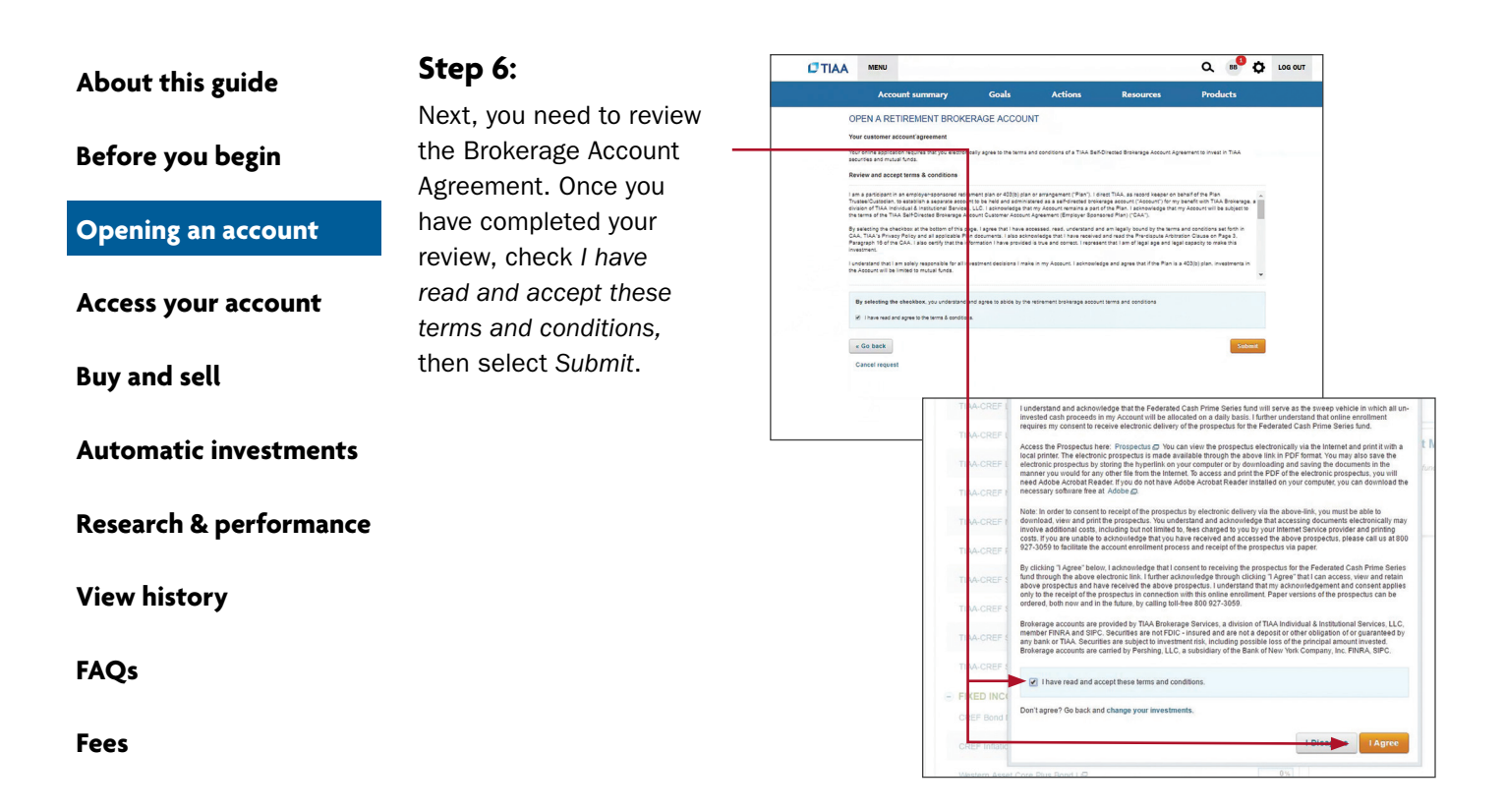

Congratulations, you're finished with the account-opening process. You'll see a message that your brokerage account application has been received and is being processed. This typically takes two business days. Once completed, you'll be able to begin trading within your brokerage account.

## **How to access your brokerage account**

### <span id="page-6-0"></span>**[Before you begin](#page-2-0)**

#### **[Opening an account](#page-3-0)**

### **Access your account**

**[Buy and sell](#page-7-0)**

- **[Automatic investments](#page-12-0)**
- **[Research & performance](#page-15-0)**

**[View history](#page-16-0)**

**[FAQs](#page-17-0)**

**[Fees](#page-18-0)**

## **Step 1:**

Go to TIAA.org/CHOP and select *Log In*. Enter your user ID and password. You will be able to view all of your account's investments together with your account details.

## **Step 2:**

Click on *Accounts*. From here, your retirement account(s) will be listed.

## **Step 3:**

Locate your account in which you have added brokerage investments.

Use the tabs at the top to explore and manage your account.

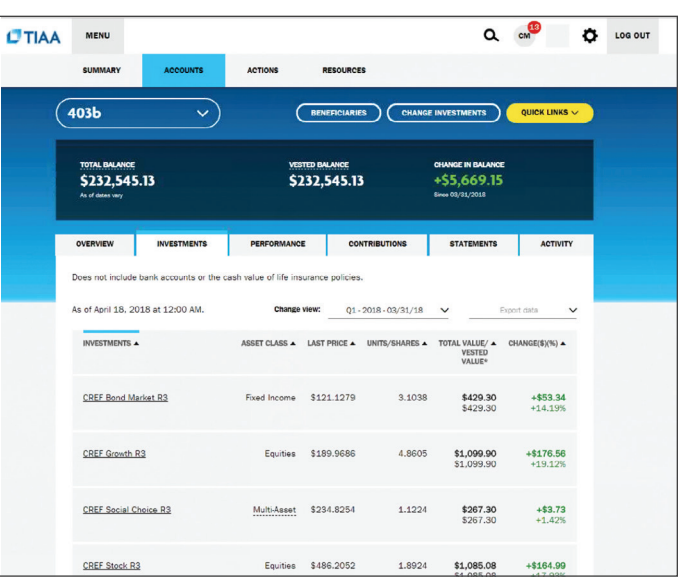

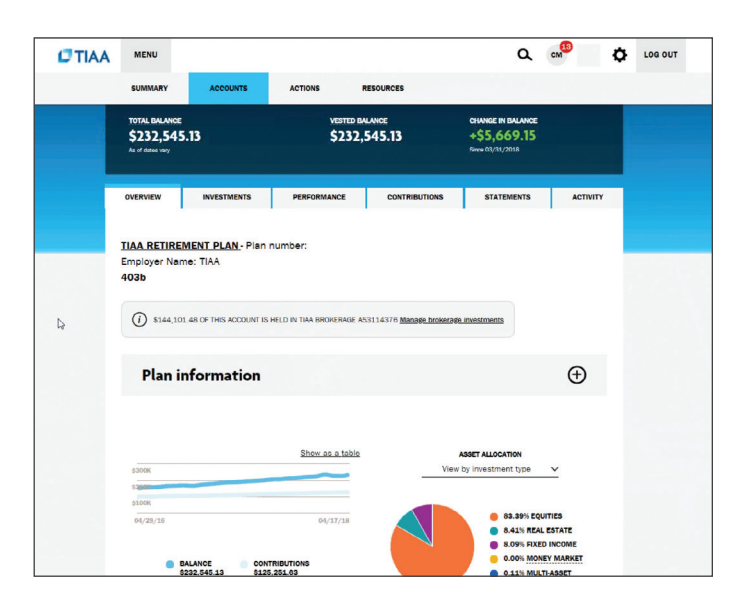

## **How to buy and sell in your brokerage account**

<span id="page-7-0"></span>**[Before you begin](#page-2-0)**

**[Opening an account](#page-3-0)**

**[Access your account](#page-6-0)**

## **Buy and sell**

**[Automatic investments](#page-12-0)**

### **[Research & performance](#page-15-0)**

**[View history](#page-16-0)**

**[FAQs](#page-17-0)**

**[Fees](#page-18-0)**

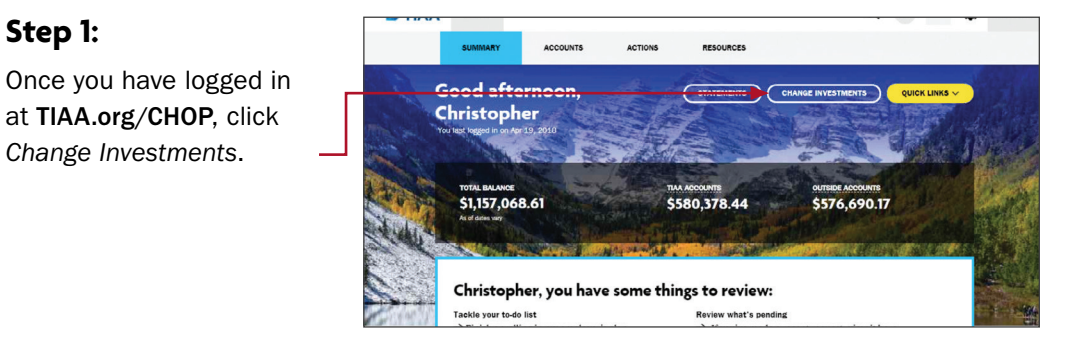

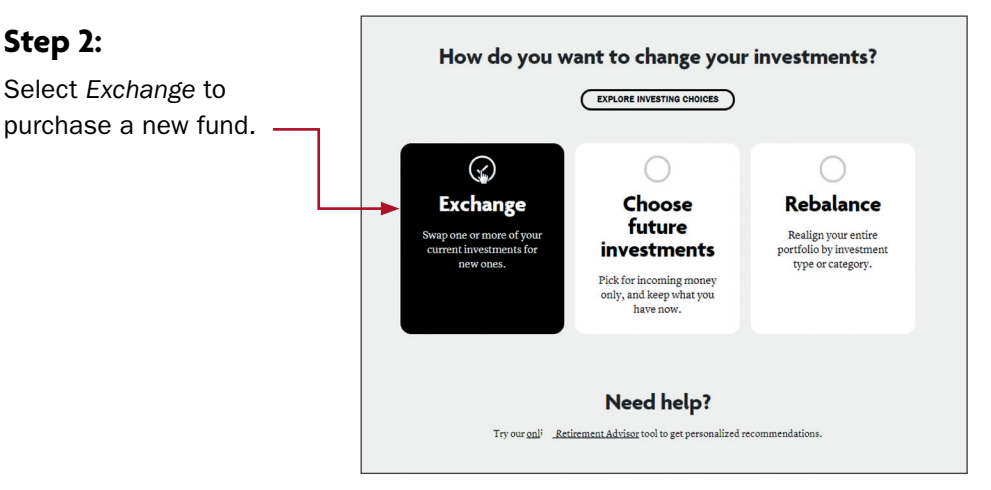

## **Step 3:**

**Step 1:**

**Step 2:**

Select *Exchange* to

*Change Investments*.

Select the plan in which you want to trade your brokerage assets.

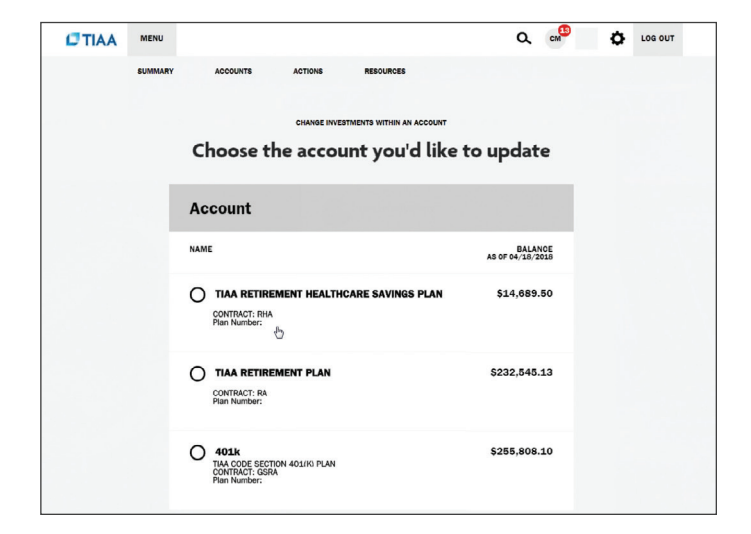

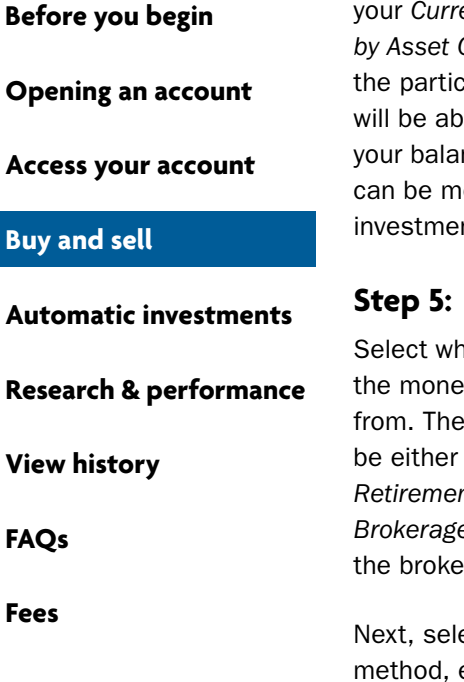

## **Step 4:**

From there, you'll see your *Current Balance by Asset Class* within cular plan. You ble to confirm nce and what oved to a new nt opportunity.

here you want ey to come source can from your *Retirement Funds* or other *Brokerage Funds* within erage account.

ect the transfer either a portion of the funds as a Percent of assets or Dollar amount, or choose to Transfer All.

reflect these transfers - Current Balance by Asset Class SDtest1 SDTEST PLAN<br>GRA (TIAA 387716F3) (CREF 487716F1)<br>Plan Number: SDTEST BALANCE<br>AS OF 02/18/2016 88% EQUITIES Haverford Quality Growth Stock \$2,766.02 ERSHARES 000 TR - 000 \$607.98 12% MONEY MARKET CREF Money Market R1 \$192.15 TIAA-CREE Brokerage Money Market Fund \$282.13 Total \$3,838.28 1. Select Effective Date You may select an effective date up to one year in the future. Effective Date: 02/19/2016 from Retirement Funds Brokerage Funds Select transfer method: @ Percent @ Dollars @ Transfer All Please select the funds you would like to transfer from. The minimum transfer amount allowed is \$1000, or 100% of the account value for each fund selected if the account value is less than \$1000 Money Market CREF Money Market R1 \$192.15  $\boxed{0\%}$  $$0.00$   $@$ **Estimated Total:** Note: Due to market fluctuations, if the requested dollar amount is not avail<br>will be processed for the amount available. 2. Choose the Source Fund (Transfer from) @ Retirement Funds @ Brokerage Funds Select transfer method: © Percent © Dollars Transfer All (1) Please select the funds you would like to transfer from. The minimum transfer amount allowed is \$1000, or 100% of the account value for each fund selected if the account value is less than \$1000. Money Market \$192.15 CREF Money Market R1 100% Estimated Total: \$192.15 Note: Due to market fluctuations, if the requested dollar am<br>will be processed for the amount available. ount is not available at the time the request is processed, the transaction

**[Before you begin](#page-2-0)**

**[Opening an account](#page-3-0)**

**[Access your account](#page-6-0)**

**[Buy and sell](#page-7-0)**

**[Automatic investments](#page-12-0)**

## **[Research & performance](#page-15-0)**

**[View history](#page-16-0)**

**[FAQs](#page-17-0)**

**[Fees](#page-18-0)**

## **Step 6:**

In the remaining steps, you'll *Choose the Destination Fund(s)*. You can select either core *Retirement assets* or *Brokerage*. If a brokerage investment is the *Destination Fund*, then you will need to check the box to enable brokerage selections.

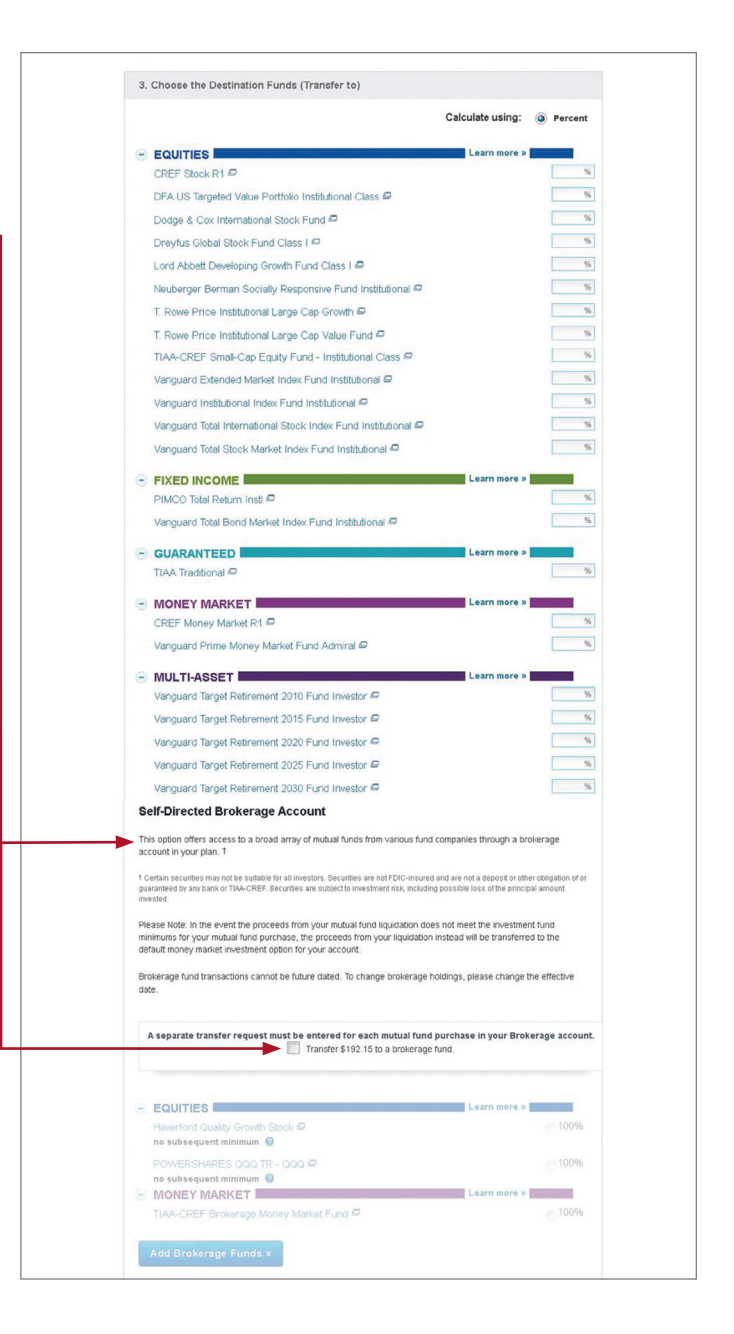

**[Before you begin](#page-2-0)**

**[Opening an account](#page-3-0)**

**[Access your account](#page-6-0)**

## **[Buy and sell](#page-7-0)**

**[Automatic investments](#page-12-0) [View history](#page-16-0) [FAQs](#page-17-0) [Research & performance](#page-15-0)**

**[Fees](#page-18-0)**

## **Step 7:**

Next, select the *Add Brokerage Funds* box.

A pop-up window will appear for you to enter the ticker symbol or search for the fund you wish to purchase.

## **Step 8:**

You can review important information for each option on the right-hand side by selecting the fund name.

Once you've decided on a fund, click *Add Fund* to proceed.

## **Step 9:**

You will see that the new fund has been added to your list.

Once you have your set of destination funds, you'll decide how you want to allocate your assets. You can only allocate to one brokerage fund at a time. Select the *Destination Fund* and fill in the radio button indicating 100%.

Next, click *Continue*.

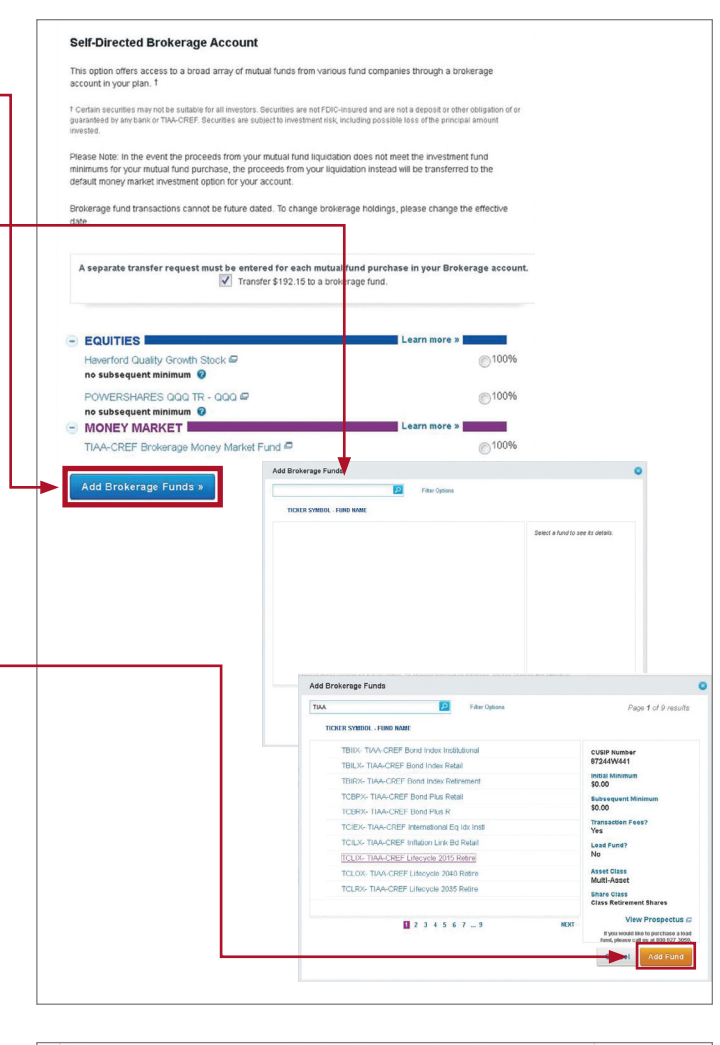

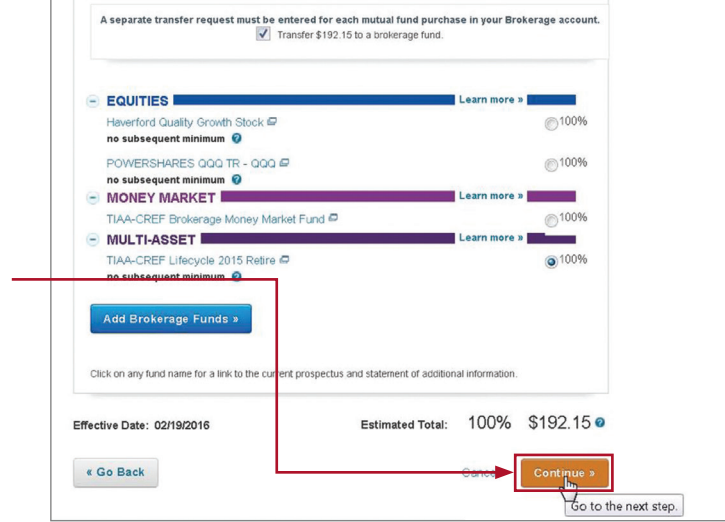

**[Before you begin](#page-2-0)**

**[Opening an account](#page-3-0)**

**[Access your account](#page-6-0)**

## **[Buy and sell](#page-7-0)**

**[Automatic investments](#page-12-0)**

**[Research & performance](#page-15-0)**

**[View history](#page-16-0)**

**[FAQs](#page-17-0)**

**[Fees](#page-18-0)**

## **Step 10:**

A final verification page will appear asking you to confirm you want to make the trade. You'll need to click on the *I understand* box, as well as *Prospectus Acknowledgment*.

To execute the trade, select *Submit*.

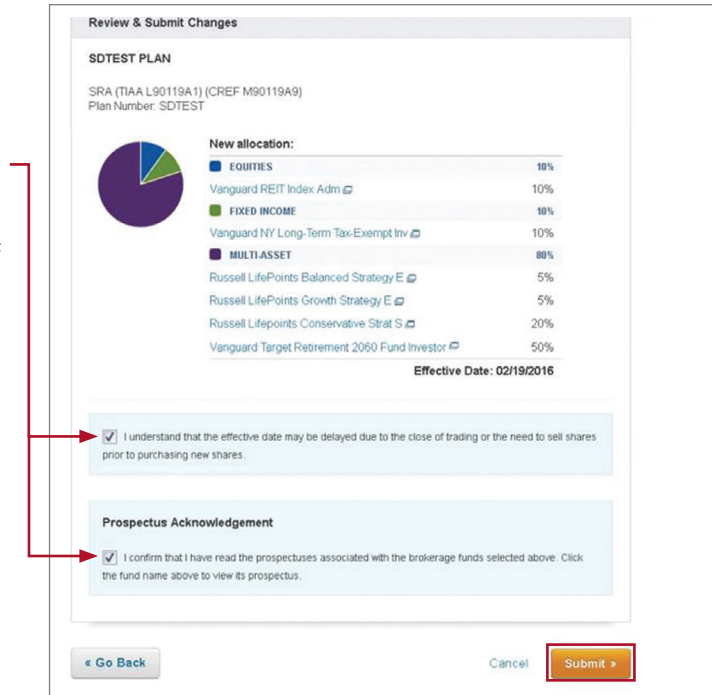

<span id="page-12-0"></span>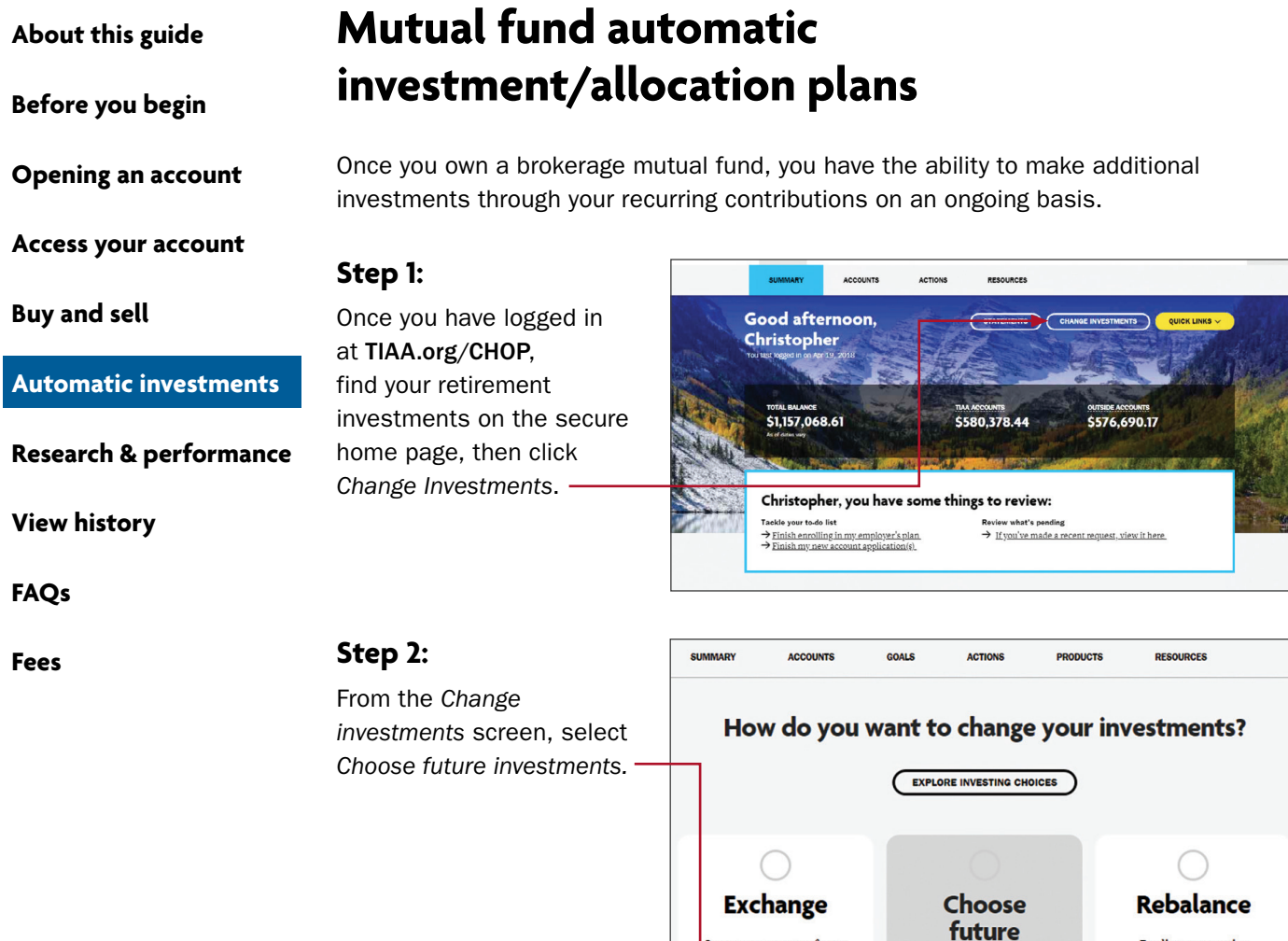

Swap one or more of your

current investments for new ones.

Realign your entire<br>portfolio by investment<br>type or category.

investments

 ${\rm Pick\ for\ incoming\ money\ only,\ and\ keep\ what\ you\ have\ now.}$ 

## **Step 3:**

**[Before you begin](#page-2-0)**

**[Opening an account](#page-3-0)**

**[Access your account](#page-6-0)**

**[Buy and sell](#page-7-0)**

### **[Automatic investments](#page-12-0)**

#### **[Research & performance](#page-15-0)**

**[View history](#page-16-0)**

**[FAQs](#page-17-0)**

**[Fees](#page-18-0)**

To start, select the fund and percentage you would like allocated to that fund. Contributions can go to both or either core and brokerage assets based upon your strategy. When allocating, it's important that the final percentage is 100%. Once the percentage equals 100%, click *Continue*.

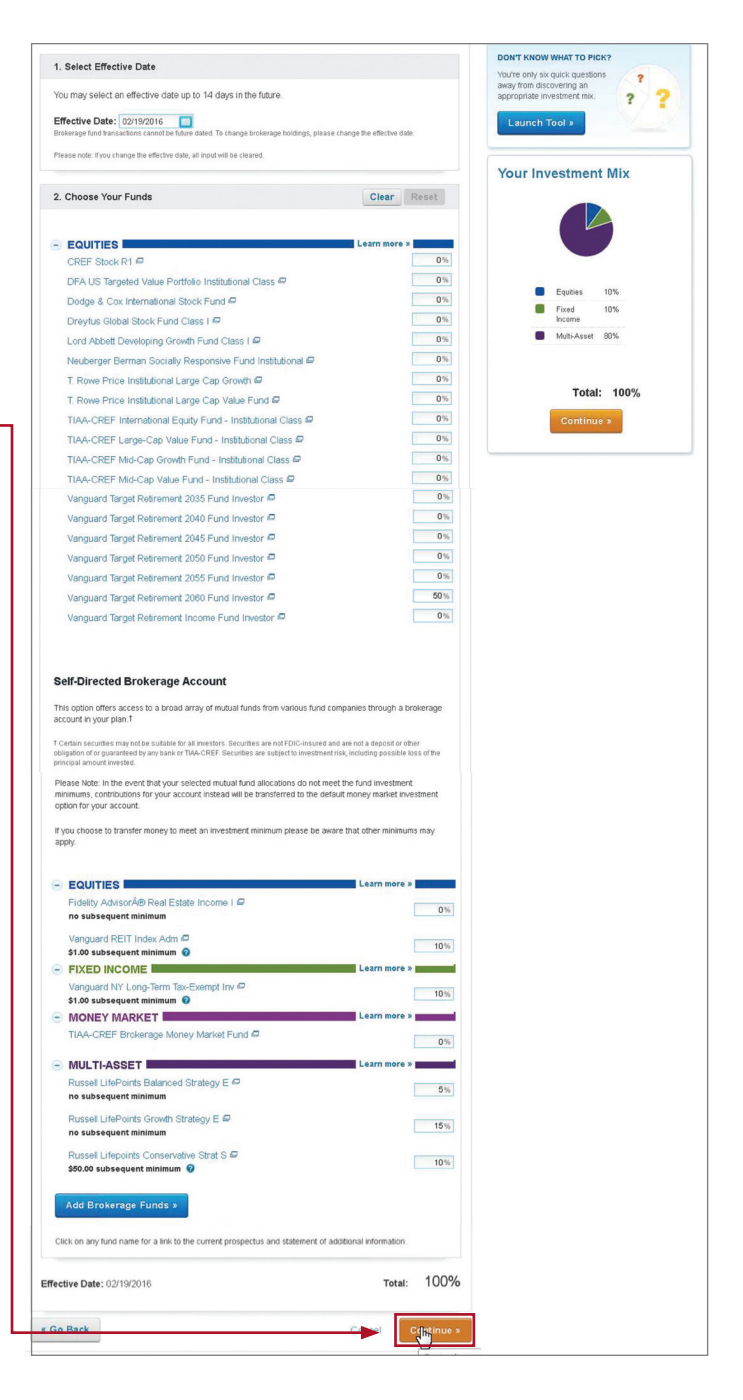

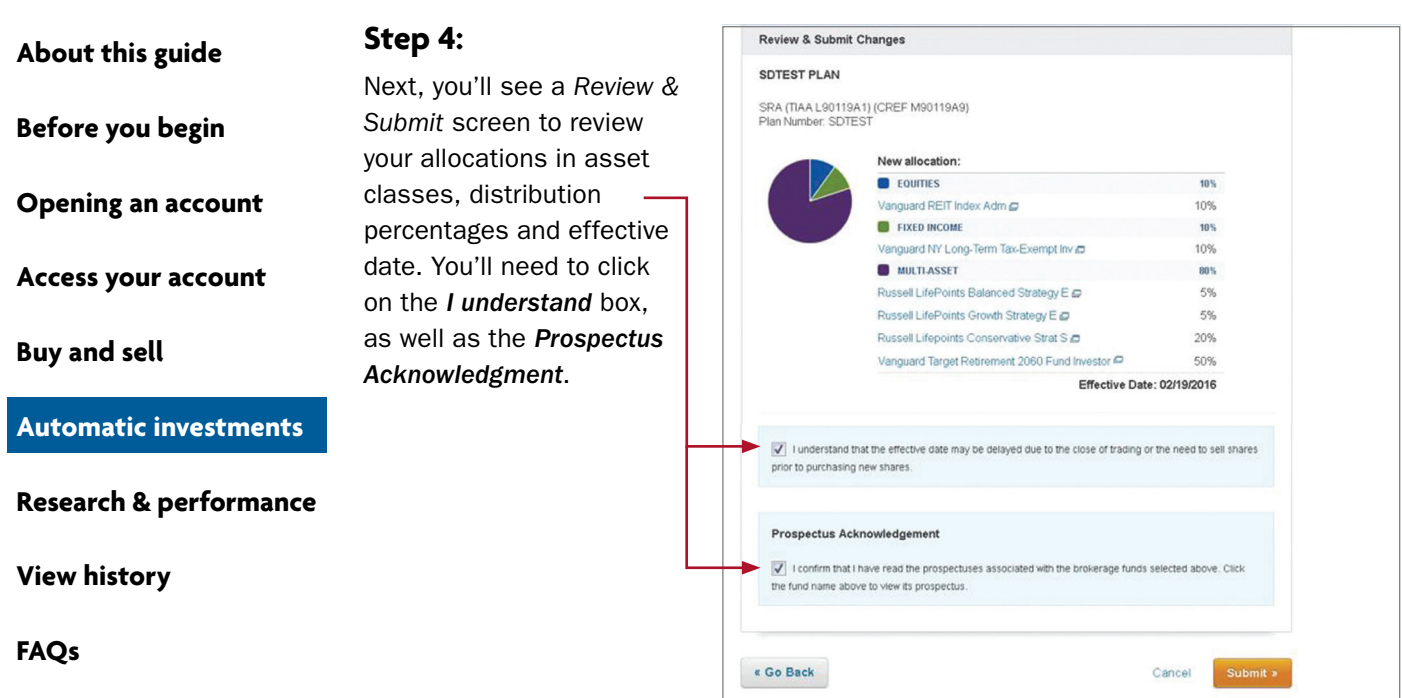

**Step 5:**

**[Fees](#page-18-0)**

You'll see a confirmation page that shows the changes to the allocations for your future contributions have been received.

Change Allocation of Future Contributions

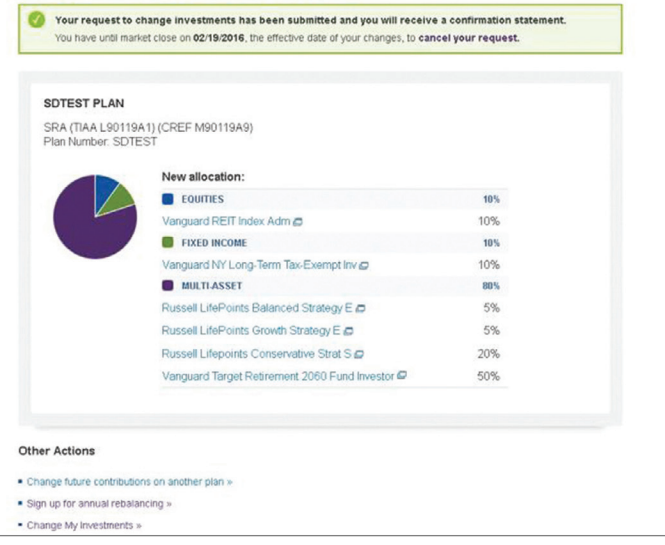

## **Research & performance**

One key to building a strategic investing plan is to be educated on your investing options and the performance of each of those options.

Through TIAA.org, you'll be able to educate yourself on funds, and stay up-to-date on current financial trends and financial news. Click on *Resources* and then select *Mutual funds*.

By selecting the *Mutual funds* option, you'll be able to see the various fund options that you can choose from to build your portfolio.

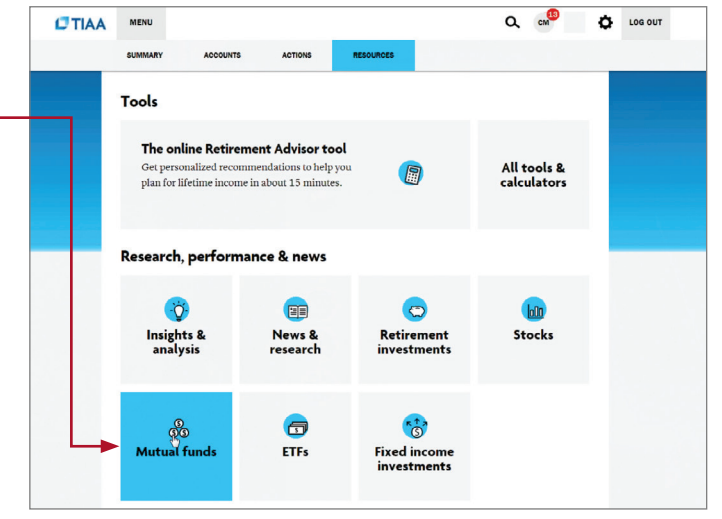

To research funds, you can click on the *Screener* tab. Here, you can set up criteria to find funds that support your strategy.

You also have the ability to select up to five funds and then click *Compare* to see how your options match up, how share classes compare to one another and more, all designed to help you become better educated and a more informed manager of your financial future.

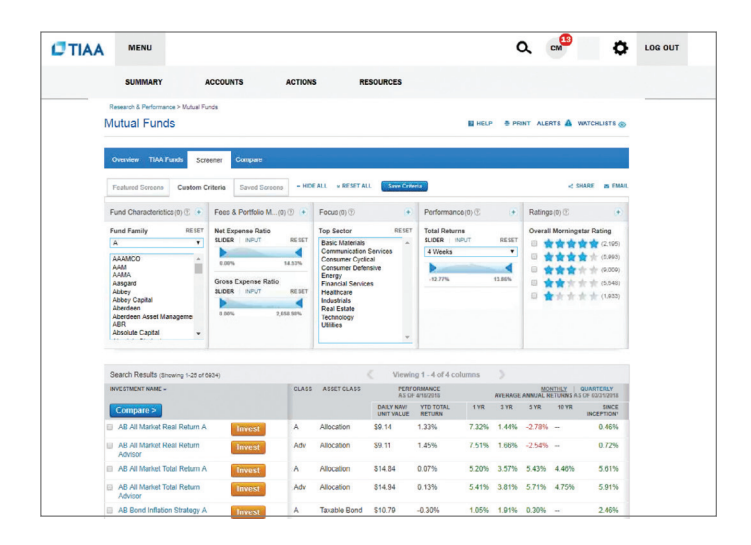

**[Opening an account](#page-3-0) [Access your account](#page-6-0)**

**[Buy and sell](#page-7-0)**

<span id="page-15-0"></span>**[About this guide](#page-1-0)**

**[Before you begin](#page-2-0)**

## **[Automatic investments](#page-12-0)**

## **Research & performance**

**[View history](#page-16-0)**

**[FAQs](#page-17-0)**

**[Fees](#page-18-0)**

<span id="page-16-0"></span>**[About this guide](#page-1-0) [Before you begin](#page-2-0) [Opening an account](#page-3-0) [Access your account](#page-6-0) [Buy and sell](#page-7-0) [Automatic investments](#page-12-0) [Research & performance](#page-15-0)**

**View history**

**[FAQs](#page-17-0)**

**[Fees](#page-18-0)**

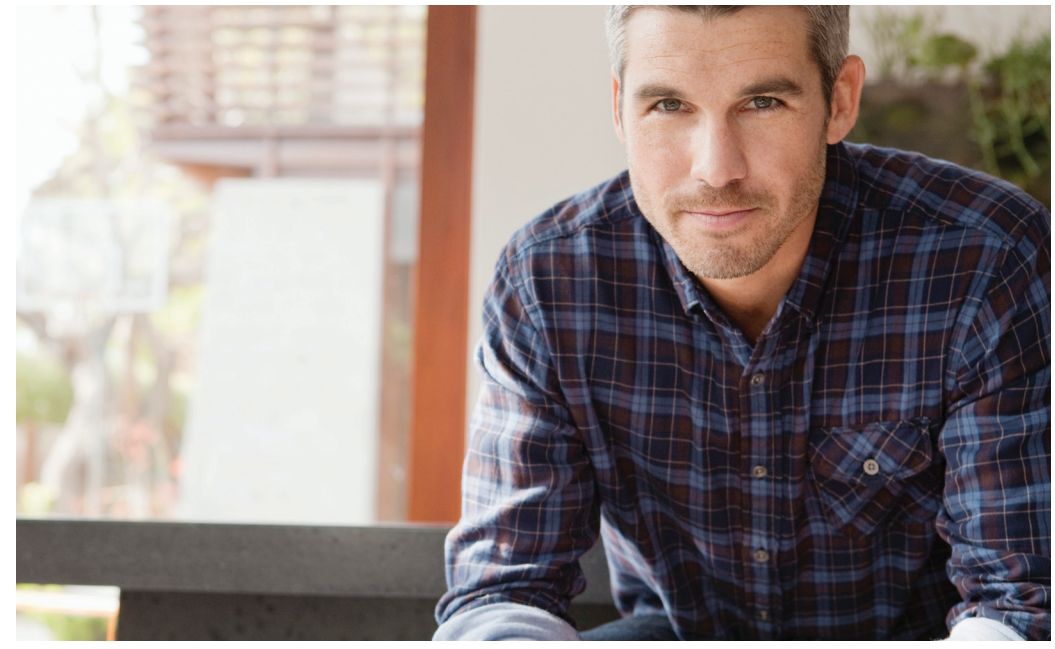

## **View transaction history**

Confirmations are sent for every trade. You can view your entire transaction history by logging in to your account at TIAA.org/CHOP or through your monthly brokerage and quarterly combined retirement account statements.

#### Important notes:

- Trades placed before the investment trade cut-off time of 4 p.m. (EST) will be executed that business day. Transfers between the brokerage account and another account or fund available through the retirement plan(s) are subject to brokerage settlement periods and can take several days to complete.
- Transactions involving the sale of brokerage investments need to be placed 30 minutes before the mutual fund's cut-off time (see above) in order to be executed that business day. Cut-off times can be found in the mutual fund's prospectus. Transfers between the brokerage account and another account or fund available through retirement plan(s) are subject to brokerage settlement periods and can take several days to complete.

## **Frequently asked questions**

## **[Before you begin](#page-2-0)**

**[Opening an account](#page-3-0)**

**[Access your account](#page-6-0)**

**[Automatic investments](#page-12-0)**

**[Research & performance](#page-15-0)**

**[Buy and sell](#page-7-0)**

<span id="page-17-0"></span>**[About this guide](#page-1-0)**

Q: How can I take a distribution or withdrawal from my brokerage account?

A: Distributions or withdrawals from your brokerage account aren't made directly. To receive distributions or withdrawals from the funds in your brokerage account, you first must transfer the amount you wish to withdraw from your brokerage account to the core menu, then request a withdrawal.

#### Q: Are there any fees associated with my brokerage account?

A: If you open a brokerage account, you will be charged a commission on all applicable transactions based upon the fees outlined in the Customer Account Agreement or dictated by the terms of the fund. Please see the *Fees* section that follows these FAQs for more detailed information.

#### Q: Will my brokerage account be monitored by anyone besides me?

A: No. Unlike the plan-sponsored retirement accounts, it is the responsibility of each individual to monitor and manage their own self-directed brokerage account. TIAA.org provides tools that allow individuals to compare investment options, review share classes available and other factors so that you can make informed decisions.

#### Q: Will I receive confirmations of my trades?

A: Yes. A confirmation for every trade is sent to you, according to your preferences. You can always view your transaction history or trade confirmations in the secure portion of TIAA.org/CHOP or on your monthly brokerage account statements.

#### Q: Are brokerage services available to foreign address participants?

A: No. TIAA Brokerage is only available to enrolled plan participants with a permanent U.S. residential and mailing address.

**FAQs**

**[View history](#page-16-0)**

**[Fees](#page-18-0)**

<span id="page-18-0"></span>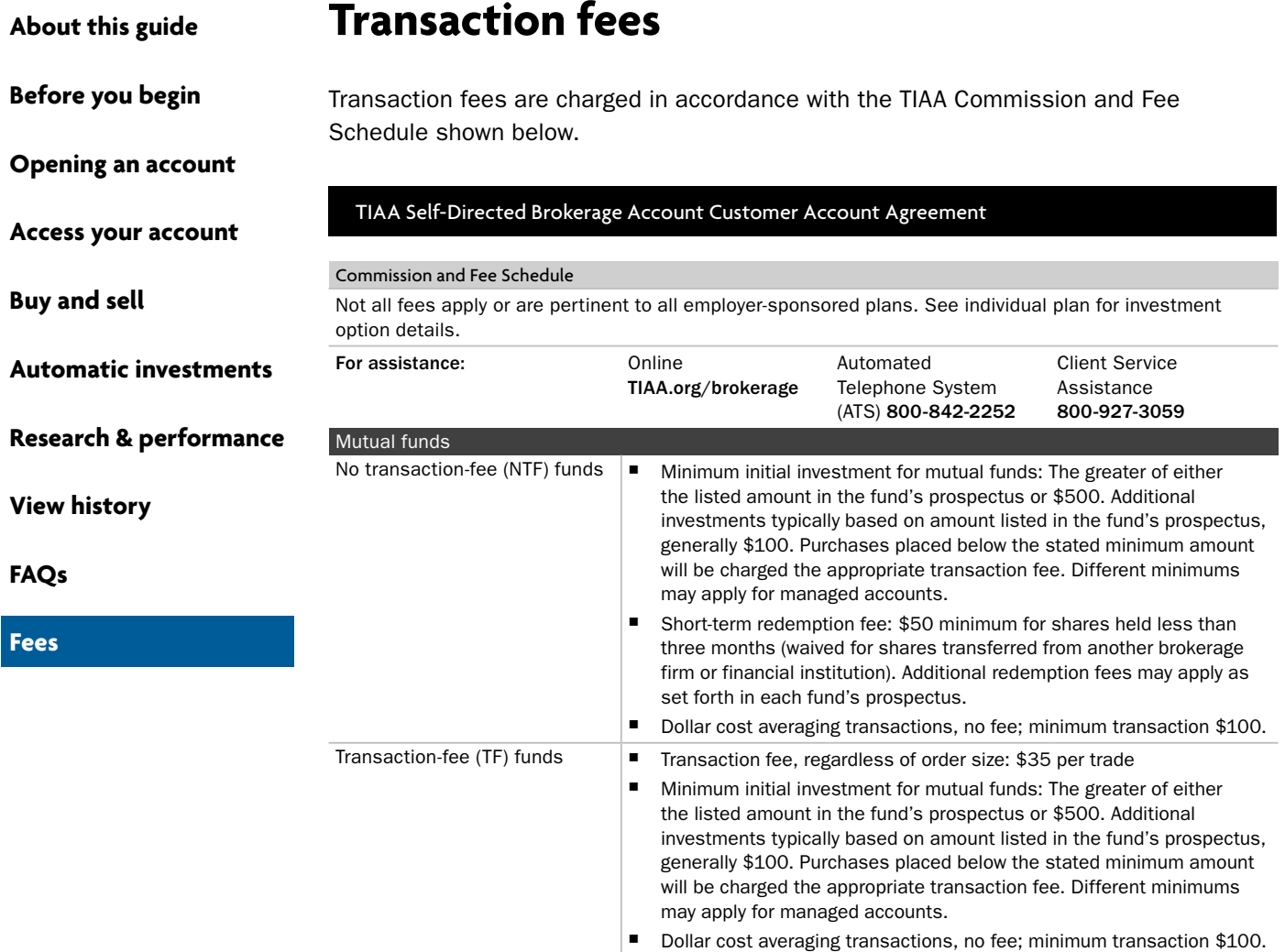

■ Exchanges: \$8 per trade regardless of order size.

For complete information about the brokerage account, read the TIAA Brokerage Account Customer Account Agreement or visit TIAA Brokerage forms at [TIAA.org/public/brokerage/custsvce/forms.](https://www.tiaa.org/public/brokerage/custsvce/forms.html)html. Additional fees and expenses apply to a continued investment in the funds and are described in the funds' current prospectus.

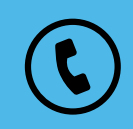

**For questions about your brokerage account, please contact us at 800-927-3059.**

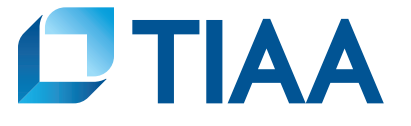

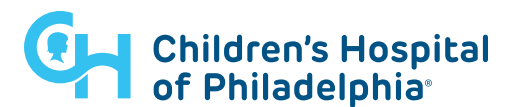

This material is for informational or educational purposes only and does not constitute fiduciary investment advice under ERISA, a securities recommendation under all securities laws, or an insurance product recommendation under state insurance laws or regulations. This material does not take into account any specific objectives or circumstances of any particular investor, or suggest any specific course of action. Investment decisions should be made based on the investor's own objectives and circumstances.

*You should consider the investment objectives, risks, charges, and expenses carefully before investing. Please call 877-518-9161 for a prospectus that contains this and other information. Please read the prospectus carefully before investing.*

Investment, insurance, and annuity products are not FDIC insured, are not bank guaranteed, are not bank deposits, are not insured by any federal government agency, are not a condition to any banking service or activity, and may lose value.

TIAA Brokerage, a division of TIAA-CREF Individual & Institutional Services, LLC, Member FINRA/SIPC, distributes securities products. Brokerage accounts are carried by Pershing, LLC, a subsidiary of The Bank of New York Mellon Corporation, Member FINRA, NYSE, SIPC.

TIAA Brokerage reserves the right to change its fee and commission schedule at its discretion, subject to notification in accordance with applicable laws and regulations.

Some securities may not be suitable for all investors.

©2021 Teachers Insurance and Annuity Association of America-College Retirement Equities Fund, 730 Third Avenue, New York, NY 10017

**BUILT TO PERFORM.** 

**CREATED TO SERVE.**